# 録画(録音)と文字起こし機能設定方法

第 1.0 版 佐賀大学 総合情報基盤センター

## 改定履歴

本書の改定履歴は以下のとおりである。

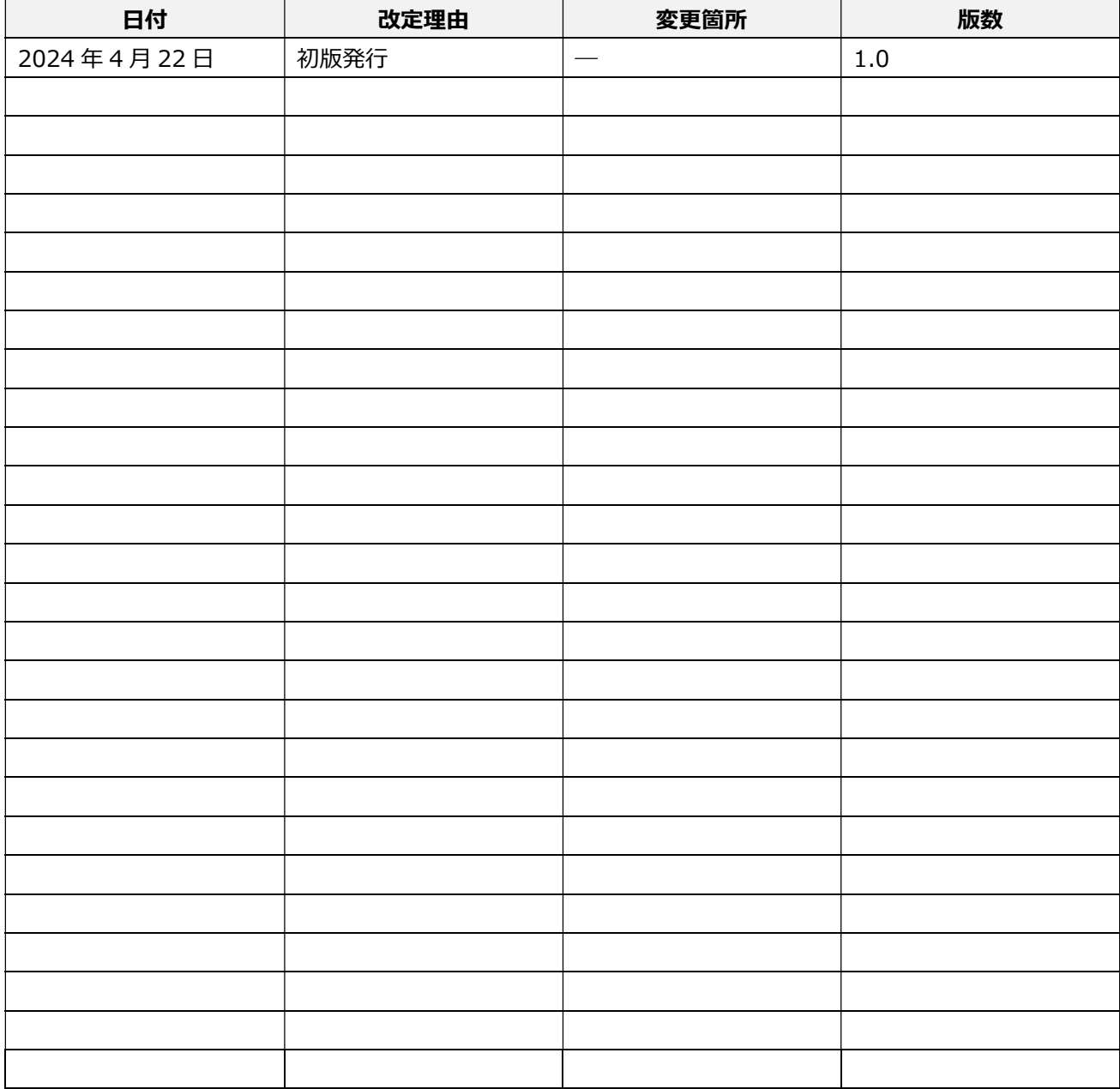

1 内容

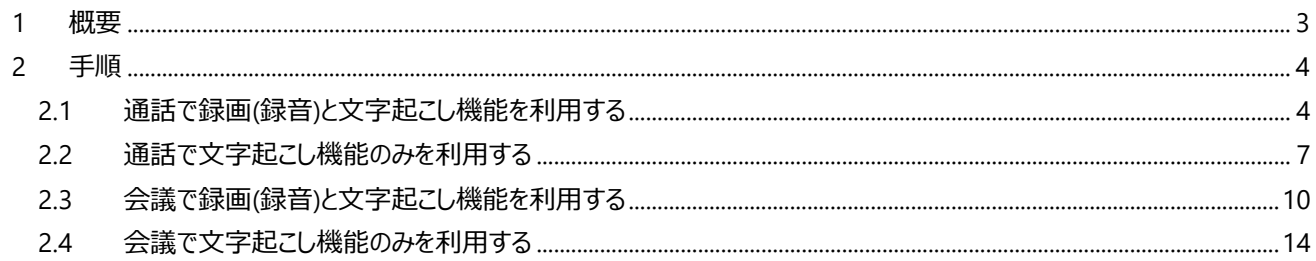

1 概要

Microsoft Teams に録画(録音)と文字起こし機能が追加されました。 教職員は、録画(録音)と文字起こし機能が利用できるようになりました。ここでは、録画(録 音)と文字起こし機能の利用手順を記載しています。

#### 注意点

- ・Microsoft 365 A3 ライセンスの利用者に限ります。
- ・トランスクリプト※と録画(録音)のダウンロードは可能となっています。
- ・トランスクリプトは通話開始者もしくは会議主催者のみ削除が可能です。
- ・文字起こしの際、翻訳機能の利用不可となっています。
- ・ブラウザは Microsoft Edge、Google Chrome で動作します。
- ・録画(録音)の保存期間は 120 日になります。

※トランスクリプトは、文字起こしされたファイルのこと

#### 2 手順

- 2.1 通話で録画(録音)と文字起こし機能を利用する
	- 1 6 のプルダウンをクリックし、「音声通話」をクリックします。

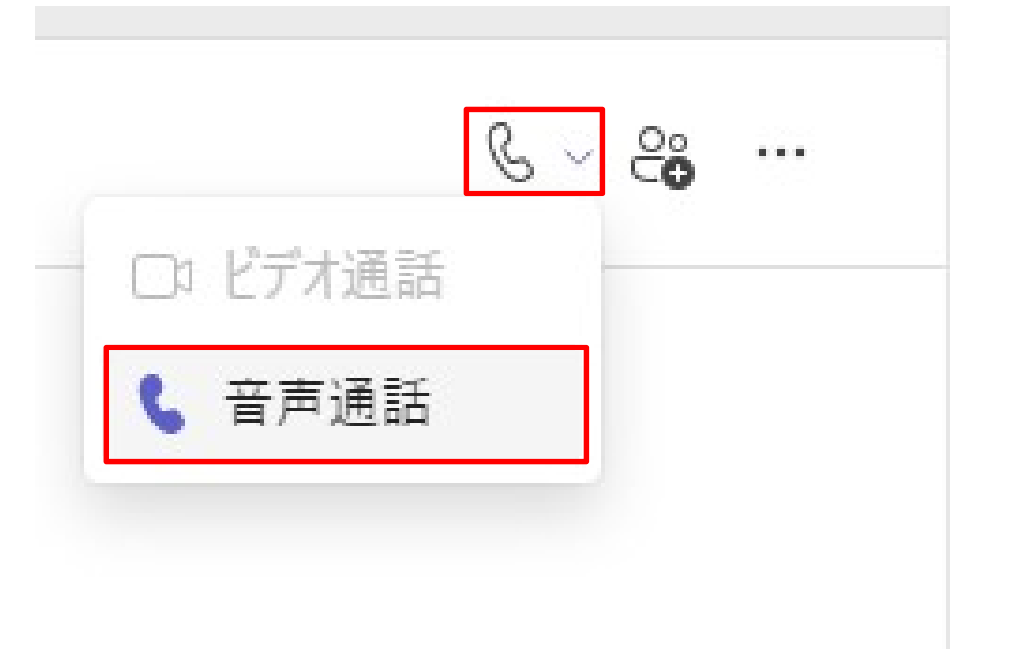

② 通話参加後、「その他」をクリックします。

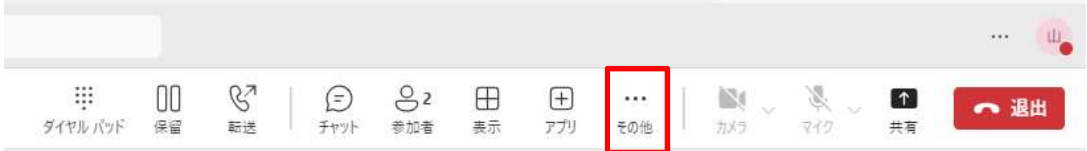

③ 「レコーディングと文字起こし」を選び、「レコーディングを開始」ボタンをクリックします。

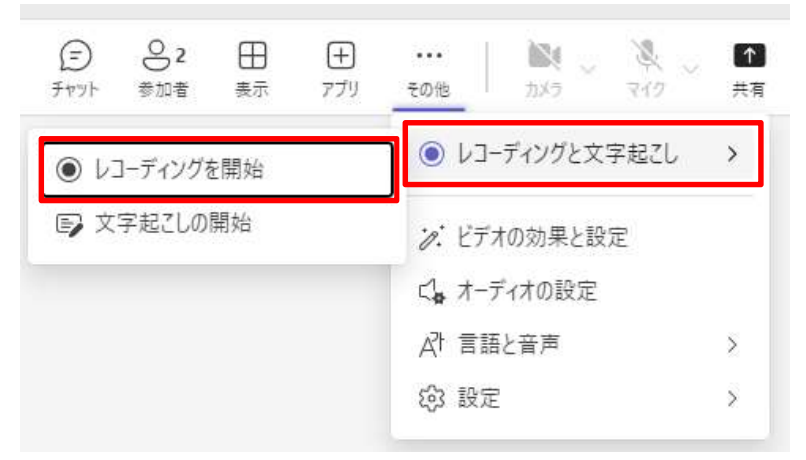

④ 録画(録音)と文字起こしが開始され、設定は完了です。

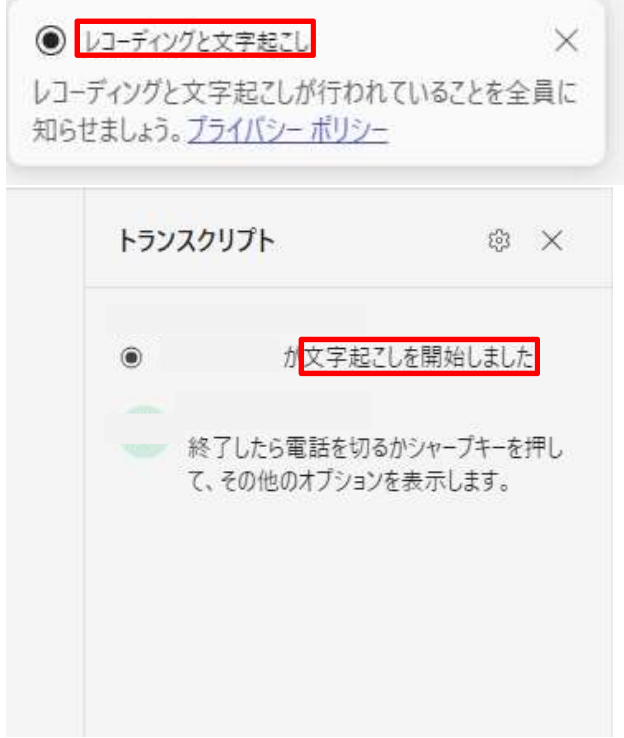

⑤ 通話終了後、チャット上にトランスクリプトと録画(録音)したファイルが生成されます。

今日

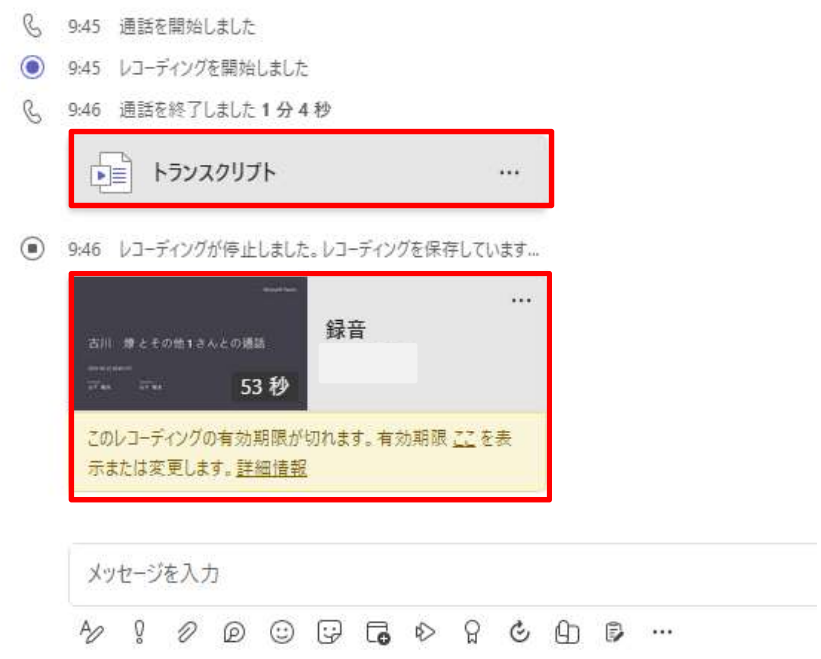

「・・・」をクリックし、「.XXX としてダウンロード」をクリックし、トランスクリプトをダウンロードする。

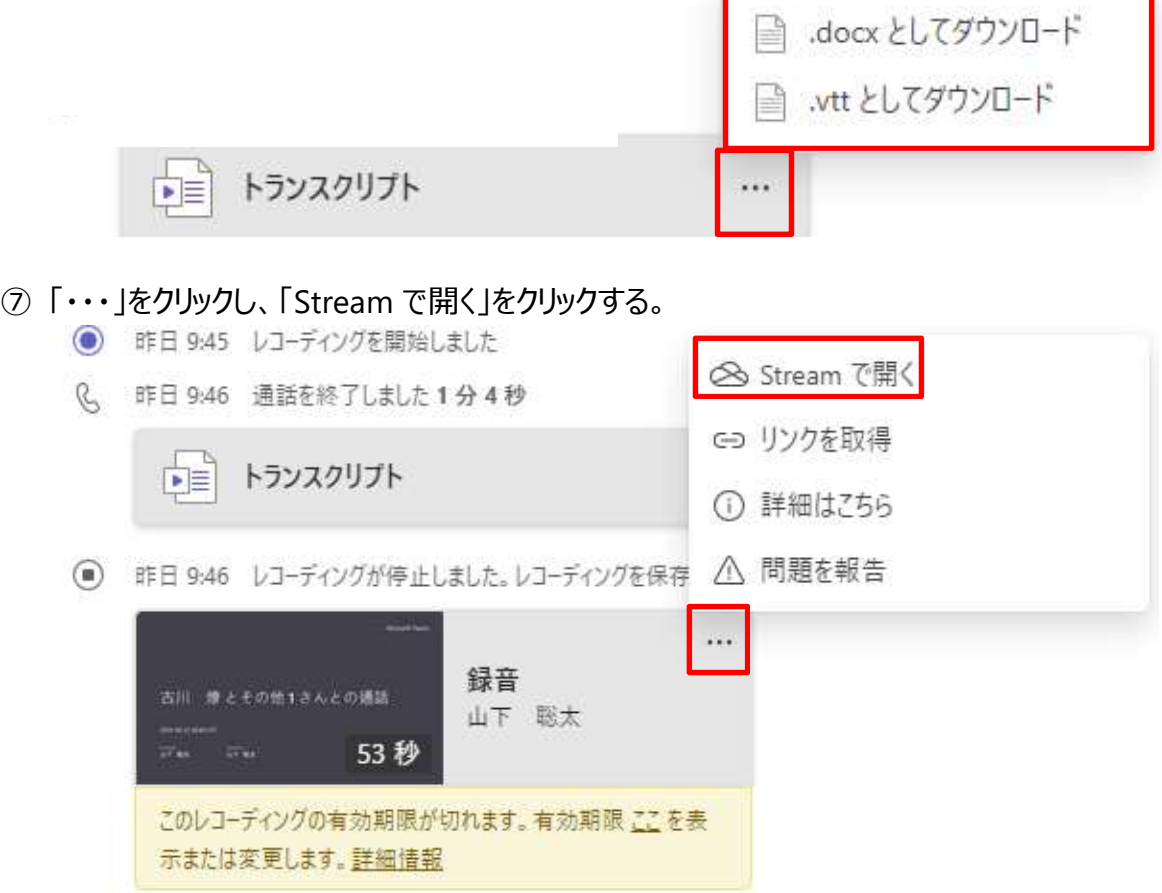

「・・・」をクリックし、「ダウンロード」をクリックし、録画(録音)をダウンロードする。

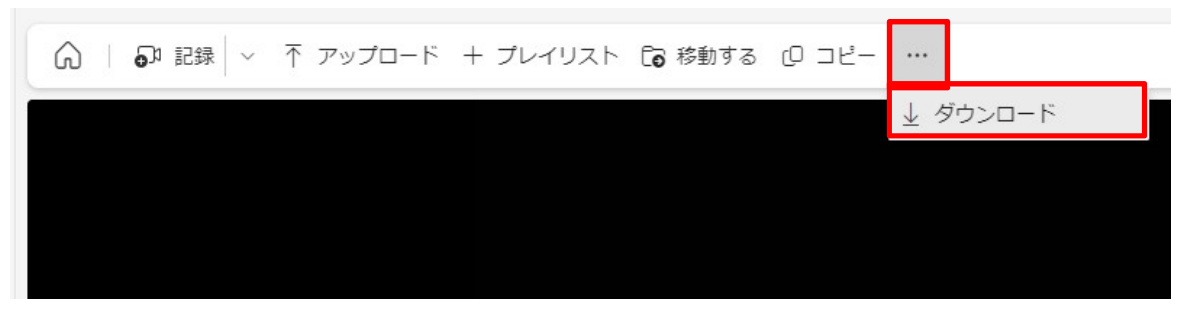

- 2.2 通話で文字起こし機能のみを利用する
	- 1 8 のプルダウンをクリックし、「音声通話」をクリックします。

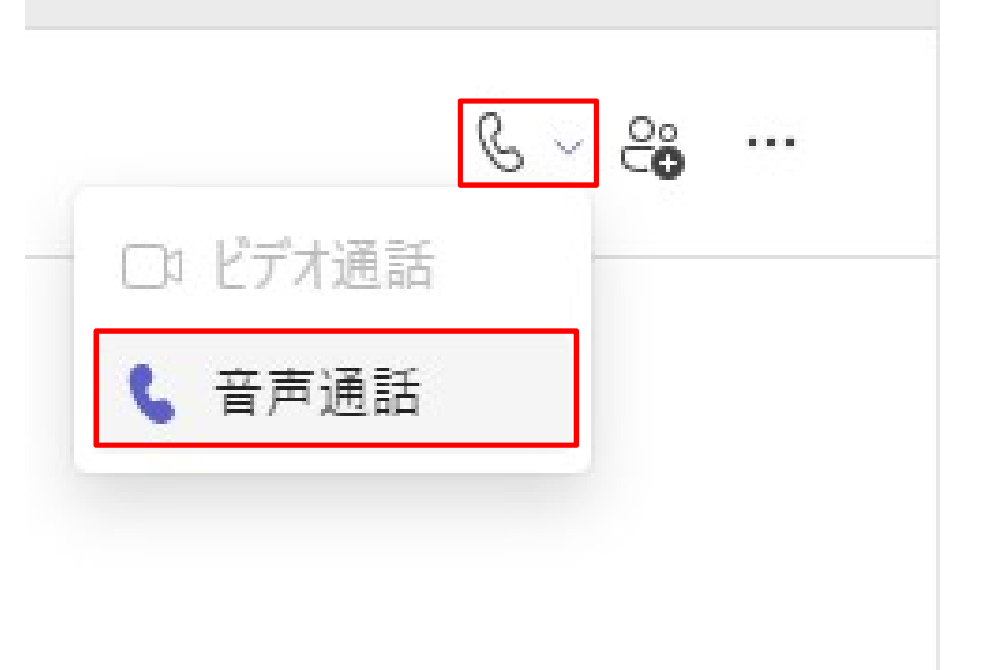

② 通話参加後、「その他」をクリックします。

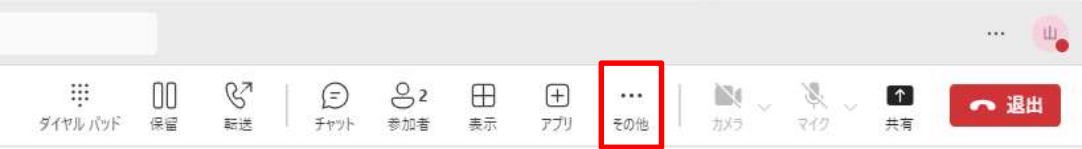

③ 「録画(録音)と文字起こし」を選び、「文字起こしの開始」ボタンをクリックします。

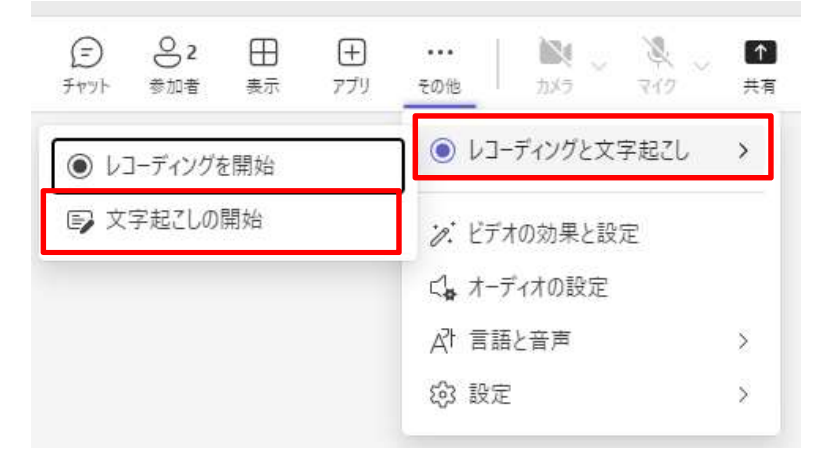

④ 音声言語をプルダウンから選択し、「確認」をクリックします。

## みんなが話している言語は何ですか?

会議のトランスクリプトは、この言語で生成されます。

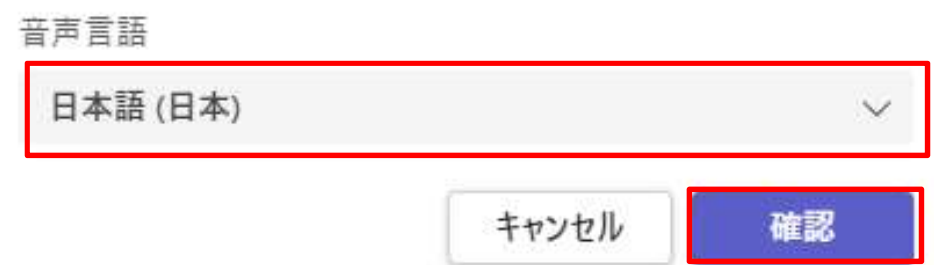

⑤ 文字起こしが開始され、設定は完了です。

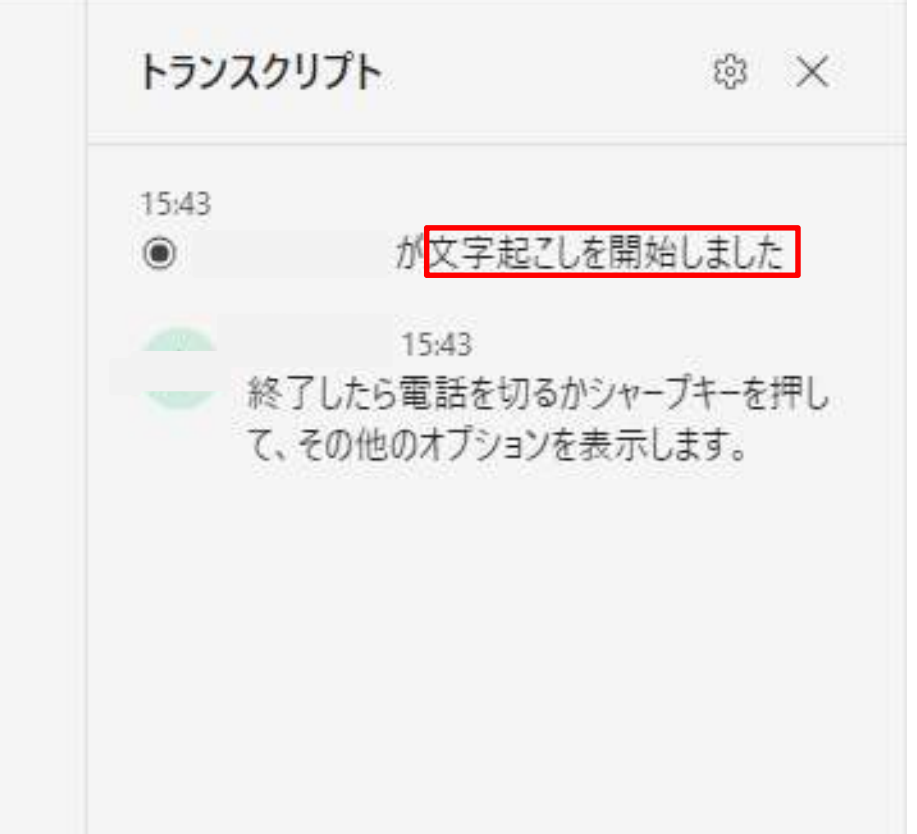

⑥ チャット上にトランスクリプトが生成されます。

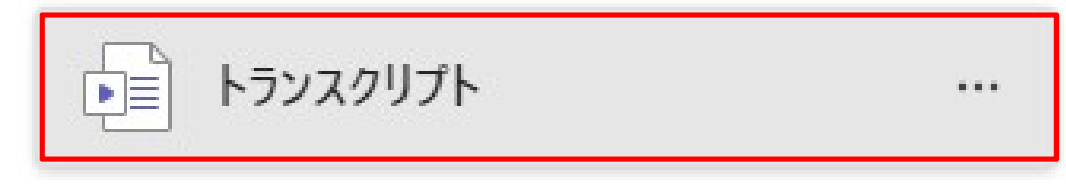

⑦ 「・・・」をクリックし、「.XXX としてダウンロード」をクリックし、トランスクリプトをダウンロードする。 ■ .docx としてダウンロード .vtt としてダウンロード P 量 トランスクリプト

#### 2.3 会議で録画(録音)と文字起こし機能を利用する

① 予定された会議から「参加」、「今すぐ会議」もしくは会議招待 URL をクリックします。 ↓カレンダーの予定表から参加↓

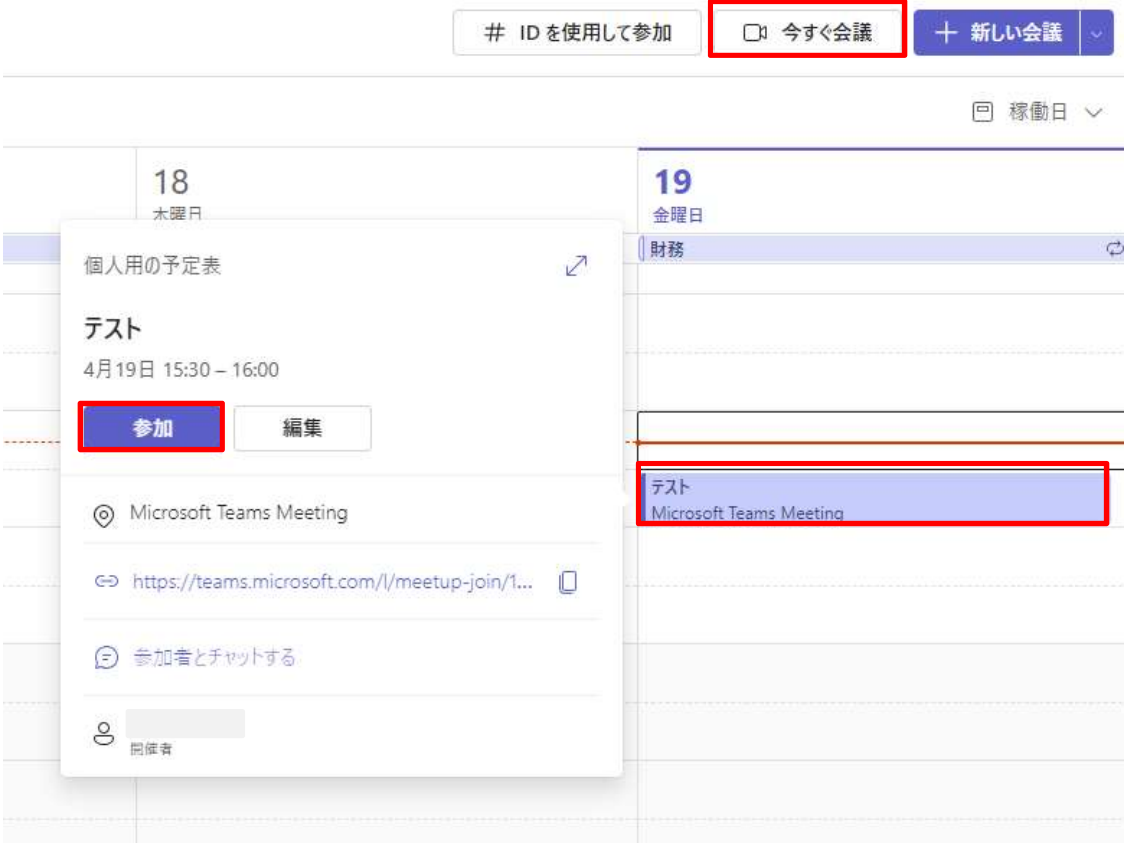

#### ↓会議招待 URL↓

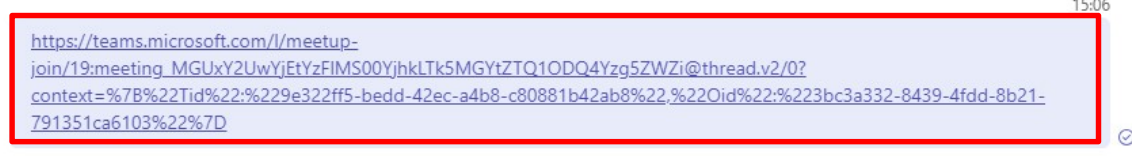

#### ② 「今すぐ参加」をクリックします。

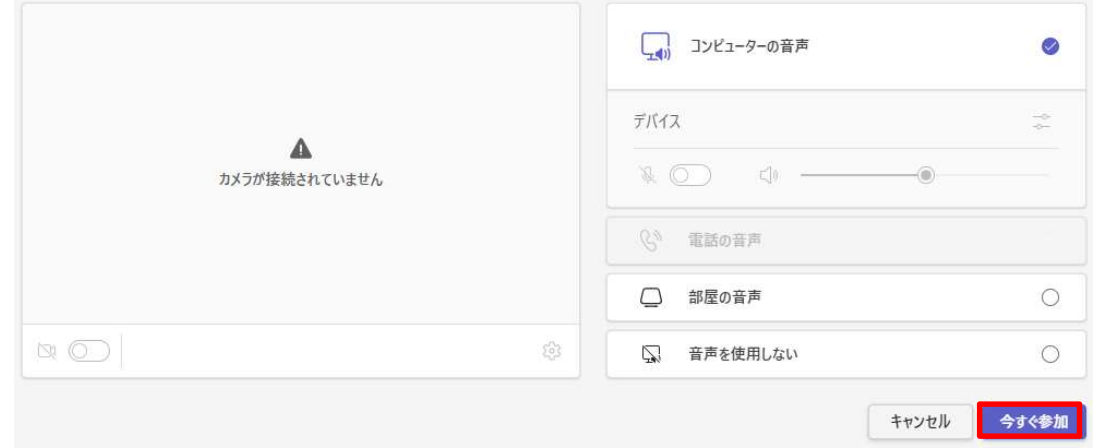

3 6 のプルダウンをクリックし、「音声通話」をクリックします。

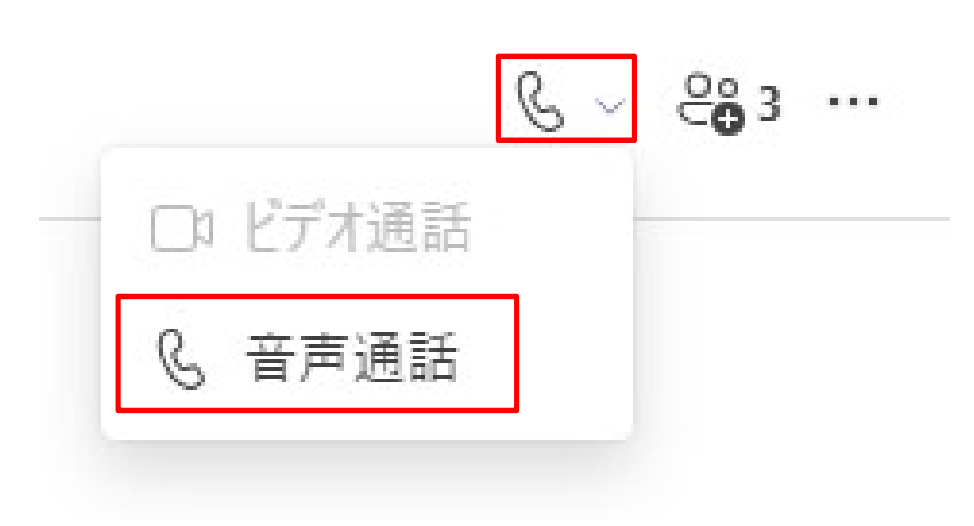

会議参加後、「その他」をクリックします。

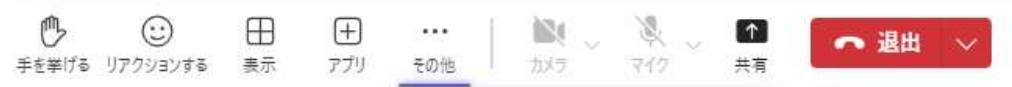

「レコーディングと文字起こし」を選び、「レコーディングを開始」ボタンをクリックします。

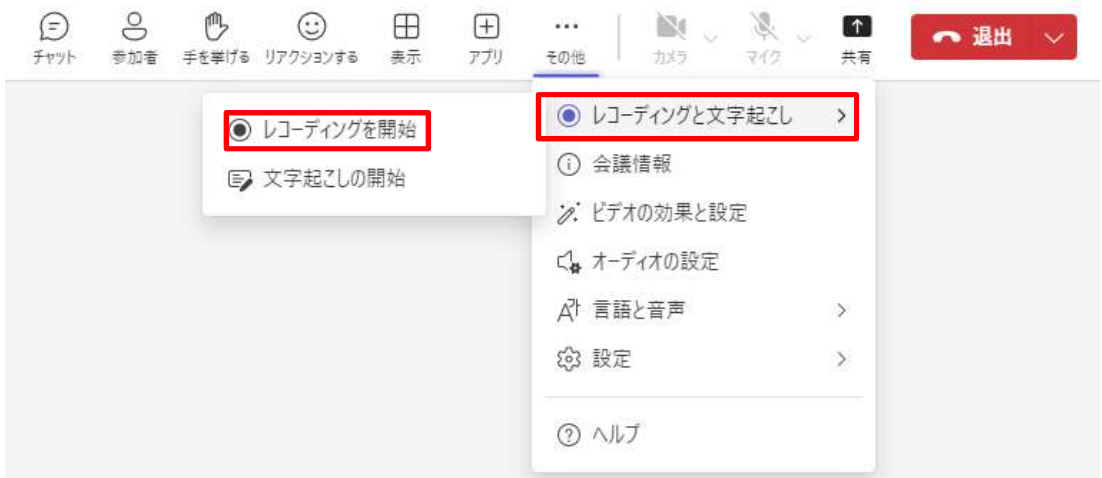

録画(録音)と文字起こしが開始され、設定は完了です。

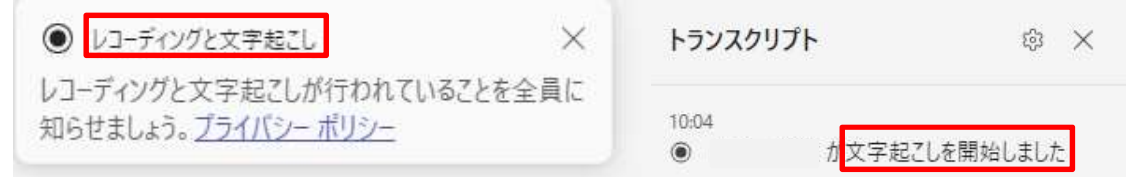

- ⑦ 会議終了後に、会議開催者チャット上にトランスクリプトと録画(録音)したファイルが生成され ます。
	- 10:18 レコーディングを開始しました
	- □ 10:25 会議が終了しました: 21 分 21 秒

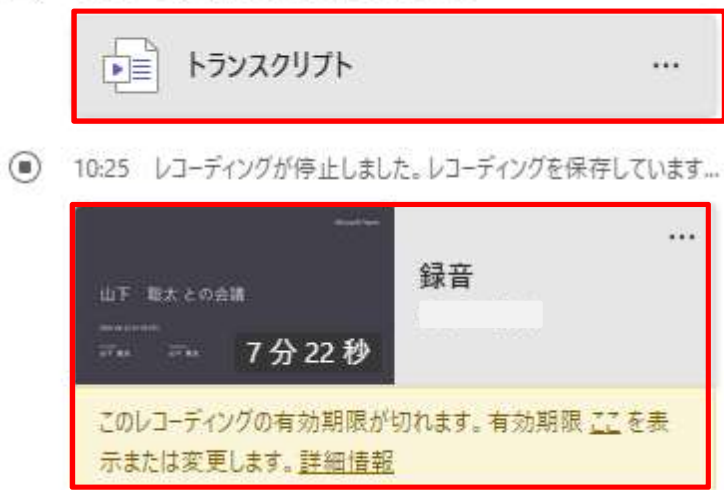

⑧ 「・・・」をクリックし、「.XXX としてダウンロード」をクリックし、トランスクリプトをダウンロードする。

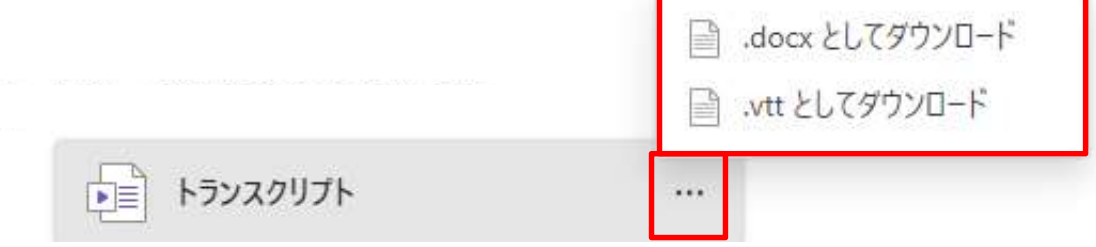

⑨ 「・・・」をクリックし、「Stream で開く」をクリックする。

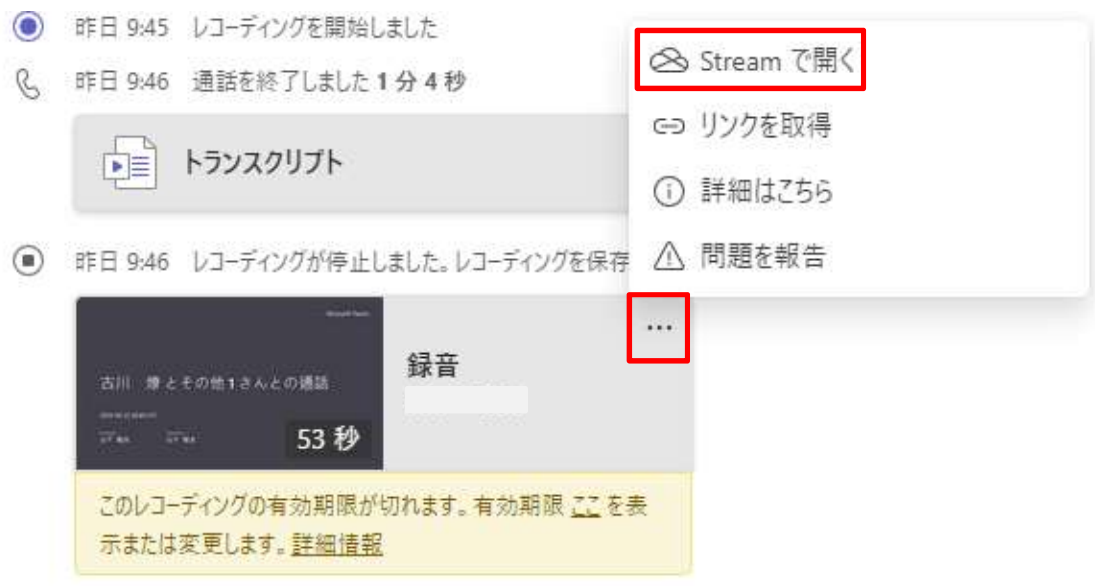

「・・・」をクリックし、「ダウンロード」をクリックし、録画(録音)をダウンロードする。

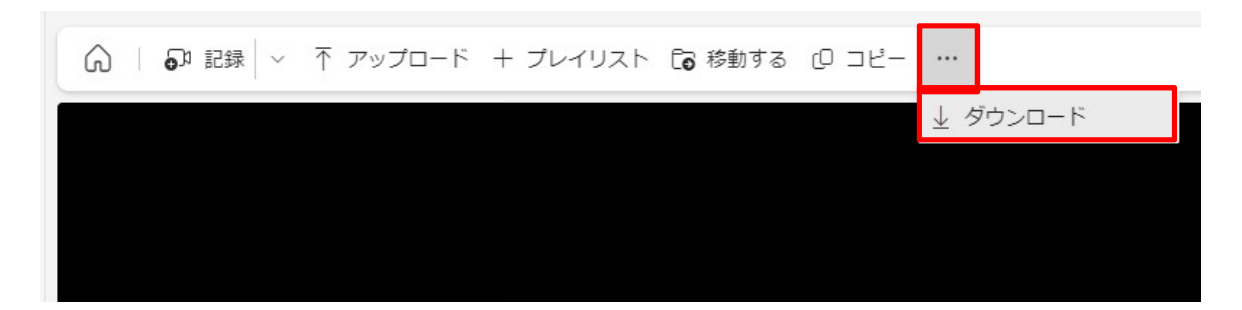

#### 2.4 会議で文字起こし機能のみを利用する

#### ① 予定された会議から「参加」、「今すぐ会議」もしくは会議招待 URL をクリックします。

#### ↓カレンダーの予定表から参加↓

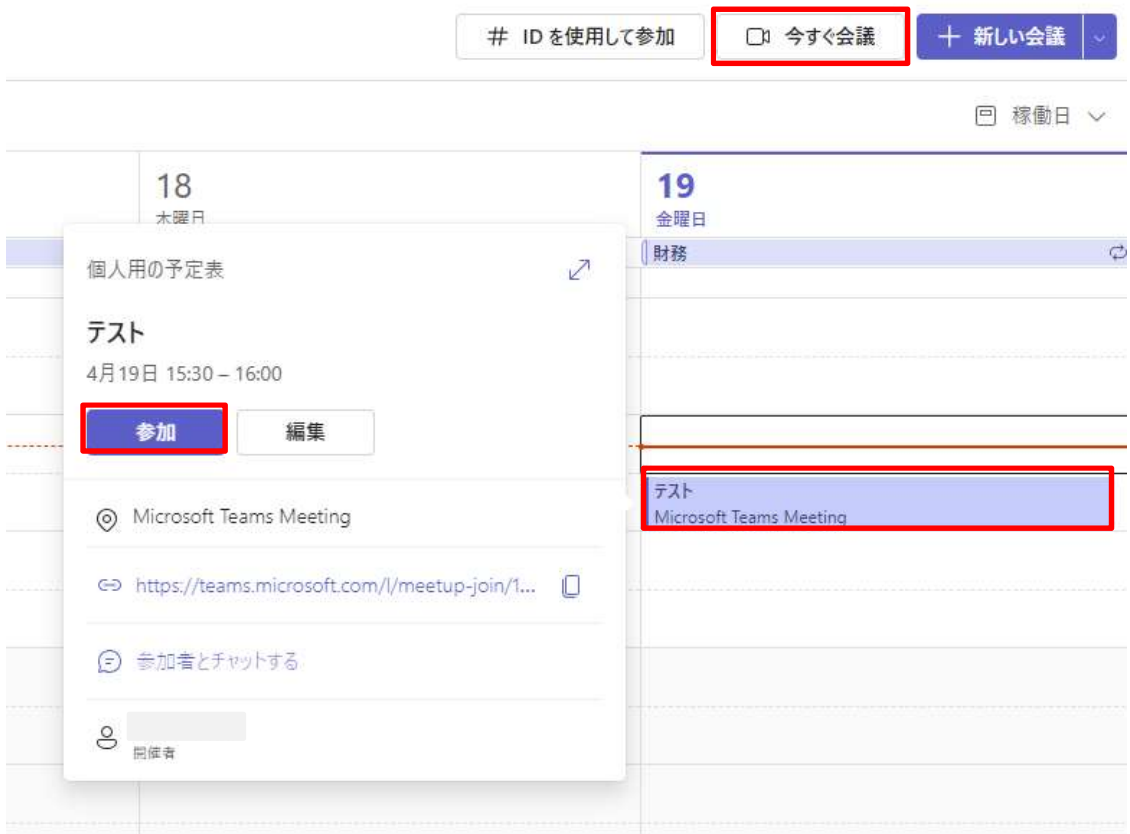

#### ↓会議招待 URL↓

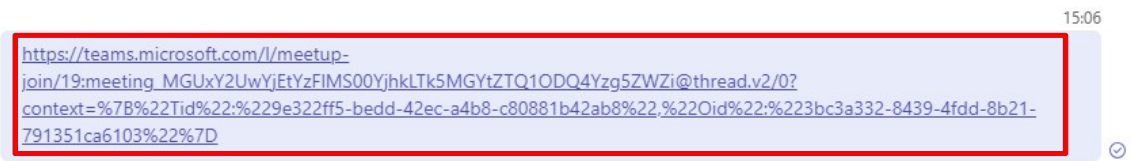

② 「今すぐ参加」をクリックします。

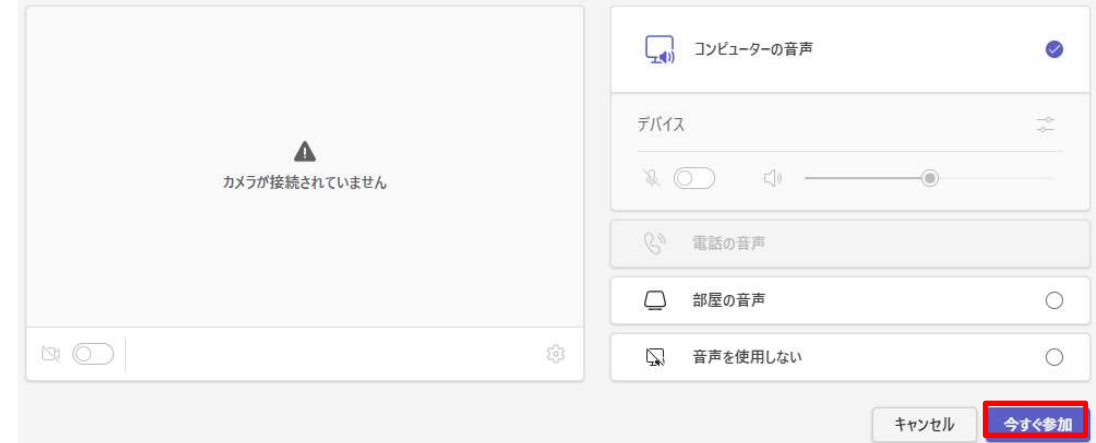

3 6 のプルダウンをクリックし、「音声通話」をクリックします。

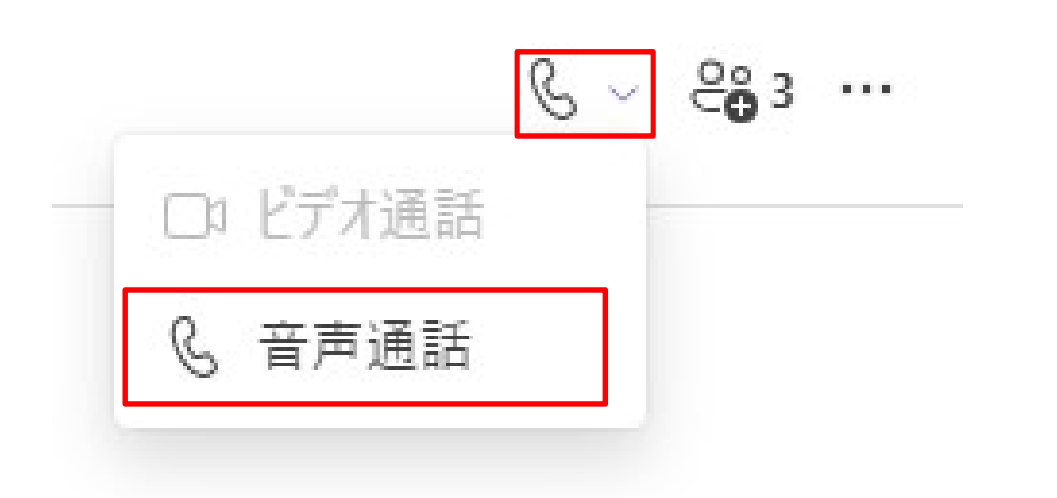

④ 会議参加後、「その他」をクリックします。

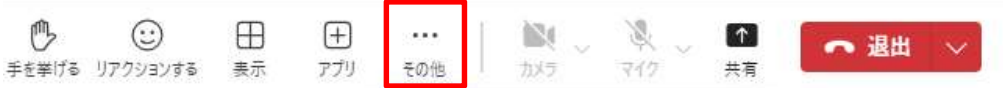

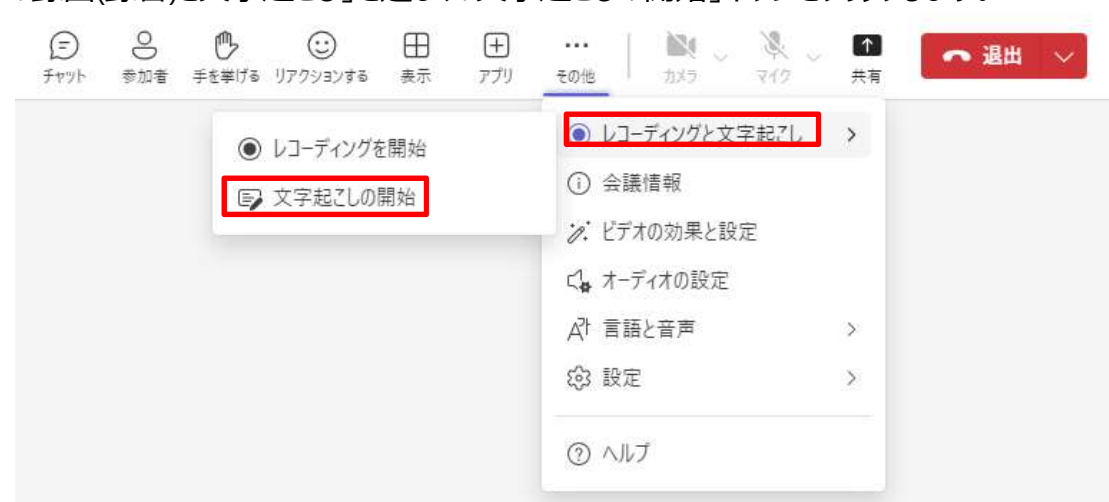

⑤ 「録画(録音)と文字起こし」を選び、「文字起こしの開始」ボタンをクリックします。

⑧ 音声言語をプルダウンから選択し、「確認」をクリックします。

## みんなが話している言語は何ですか?

会議のトランスクリプトは、この言語で生成されます。

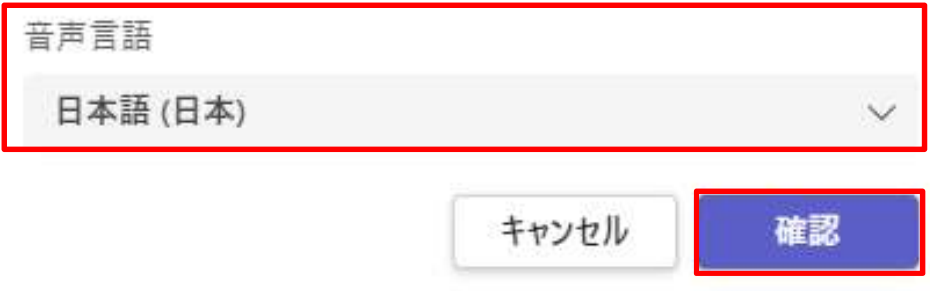

⑨ 文字起こしが開始され、設定は完了です。

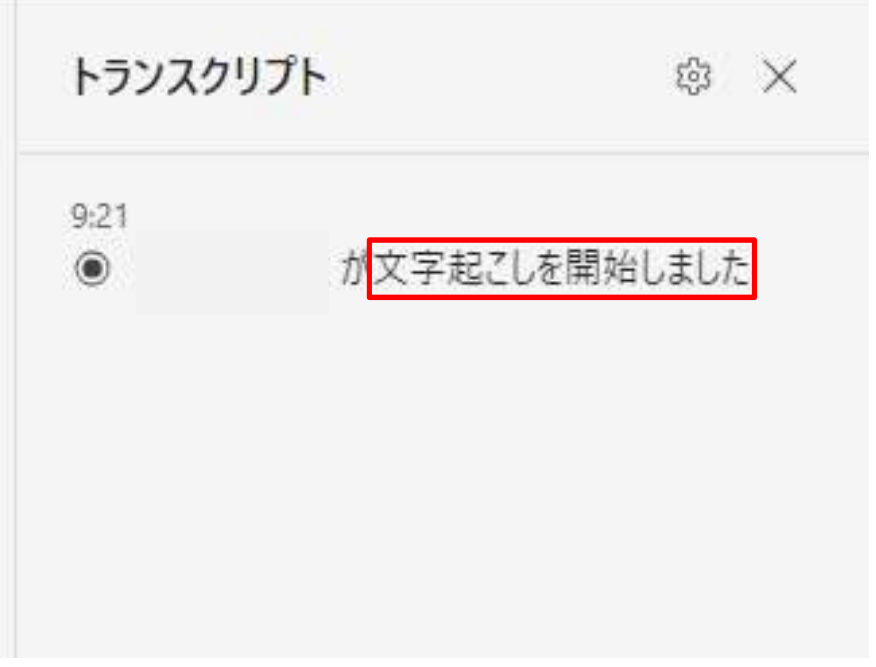

⑩ 会議終了後に、会議開催者チャット上にトランスクリプトが生成されます。

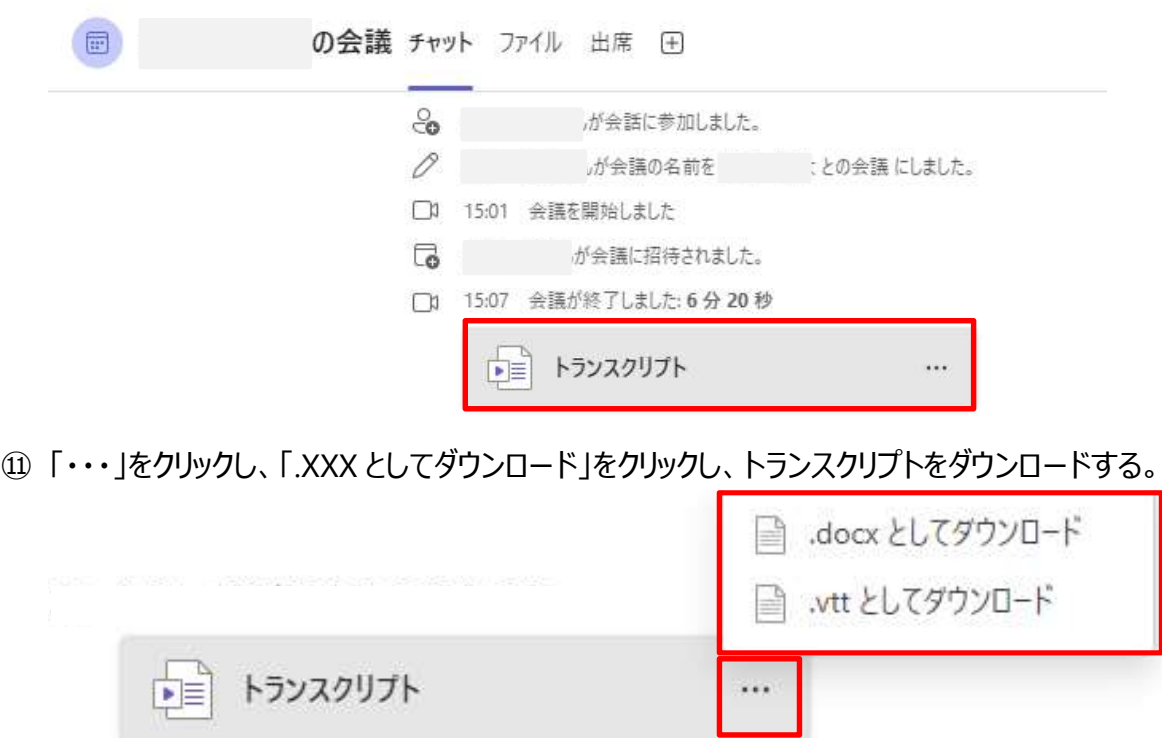